# **InfoPrint SP 8200**2001/07/5/7

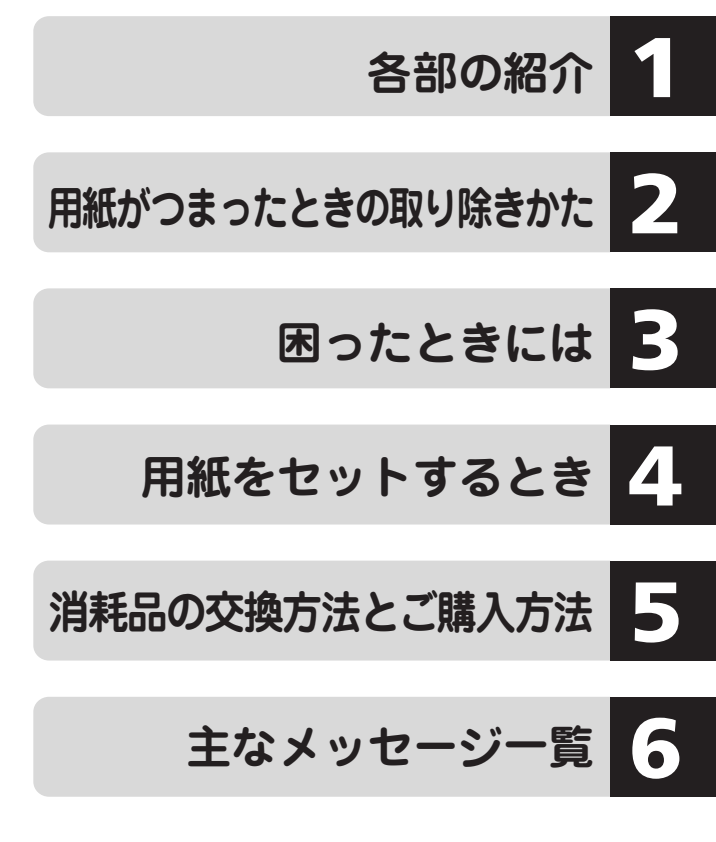

ご使用の前に、この使用説明書を最後までよくお読みの上、正しくお使いください。 また、この使用説明書が必要になったとき、すぐに利用できるように保管してくださ い。安全に正しくお使いいただくために、操作の前には必ず『ハードウェアガイド』 「安全上のご注意」をお読みください。

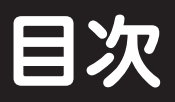

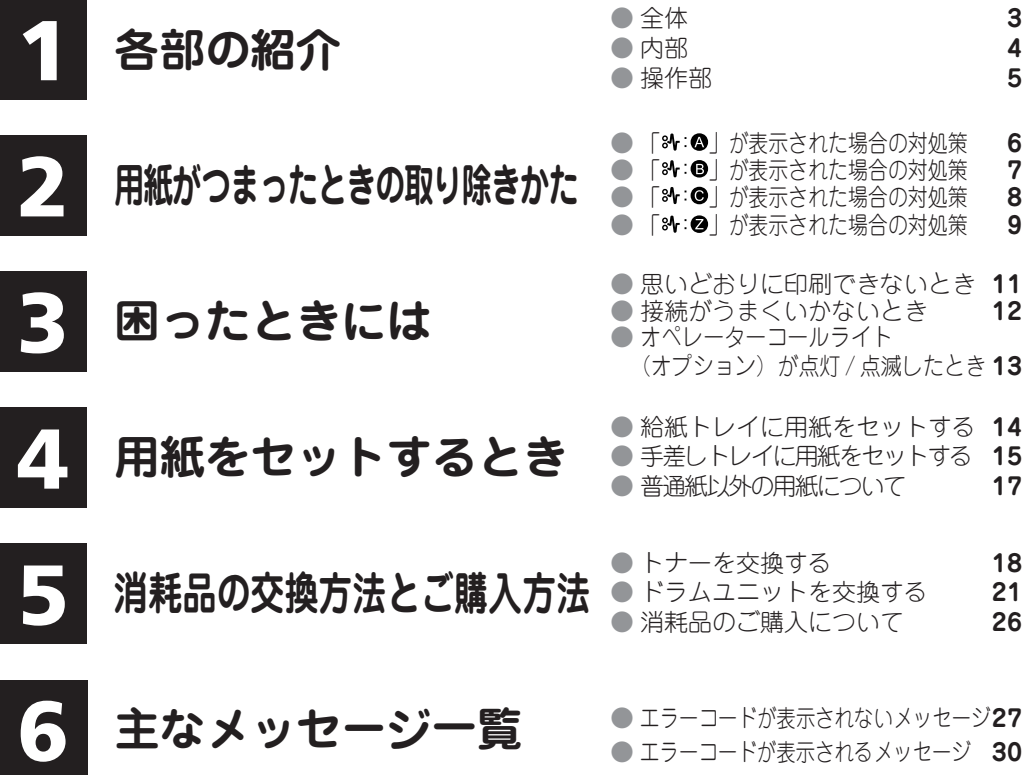

## **各部の名称**

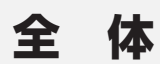

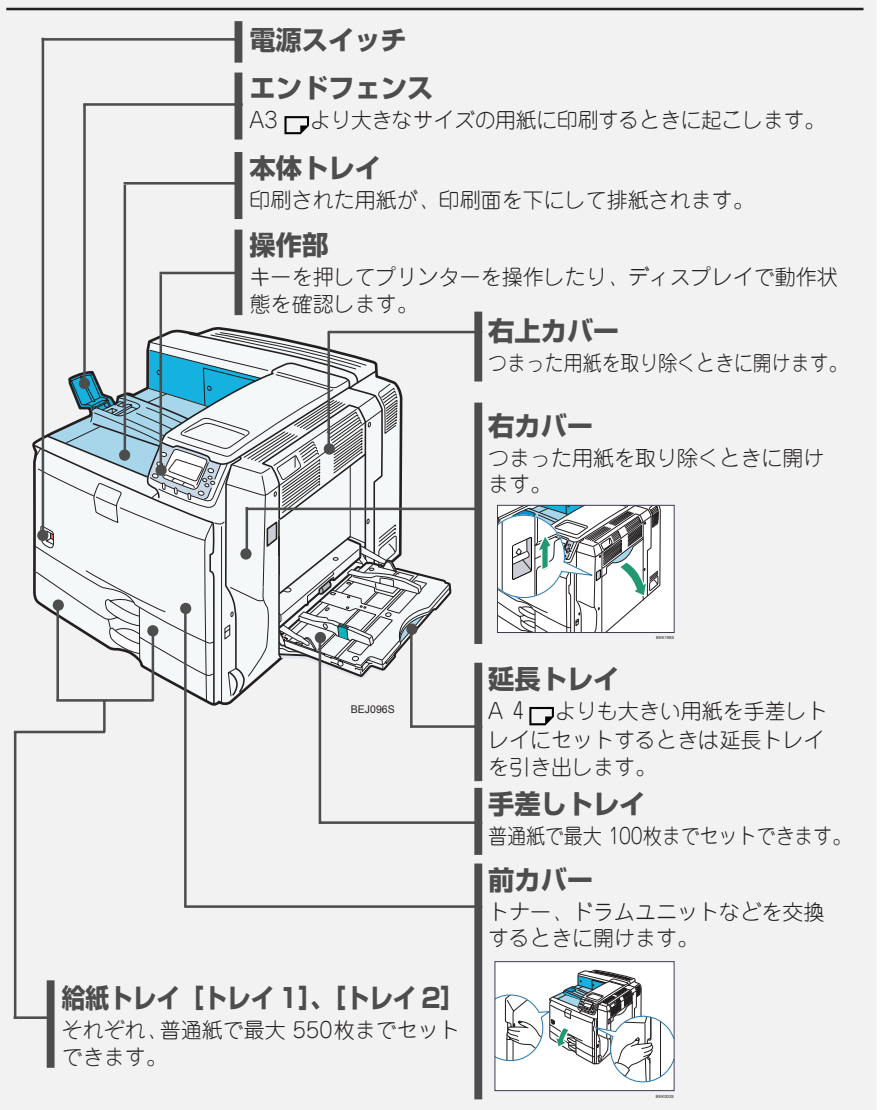

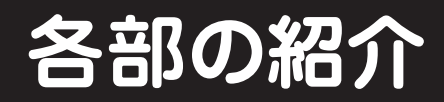

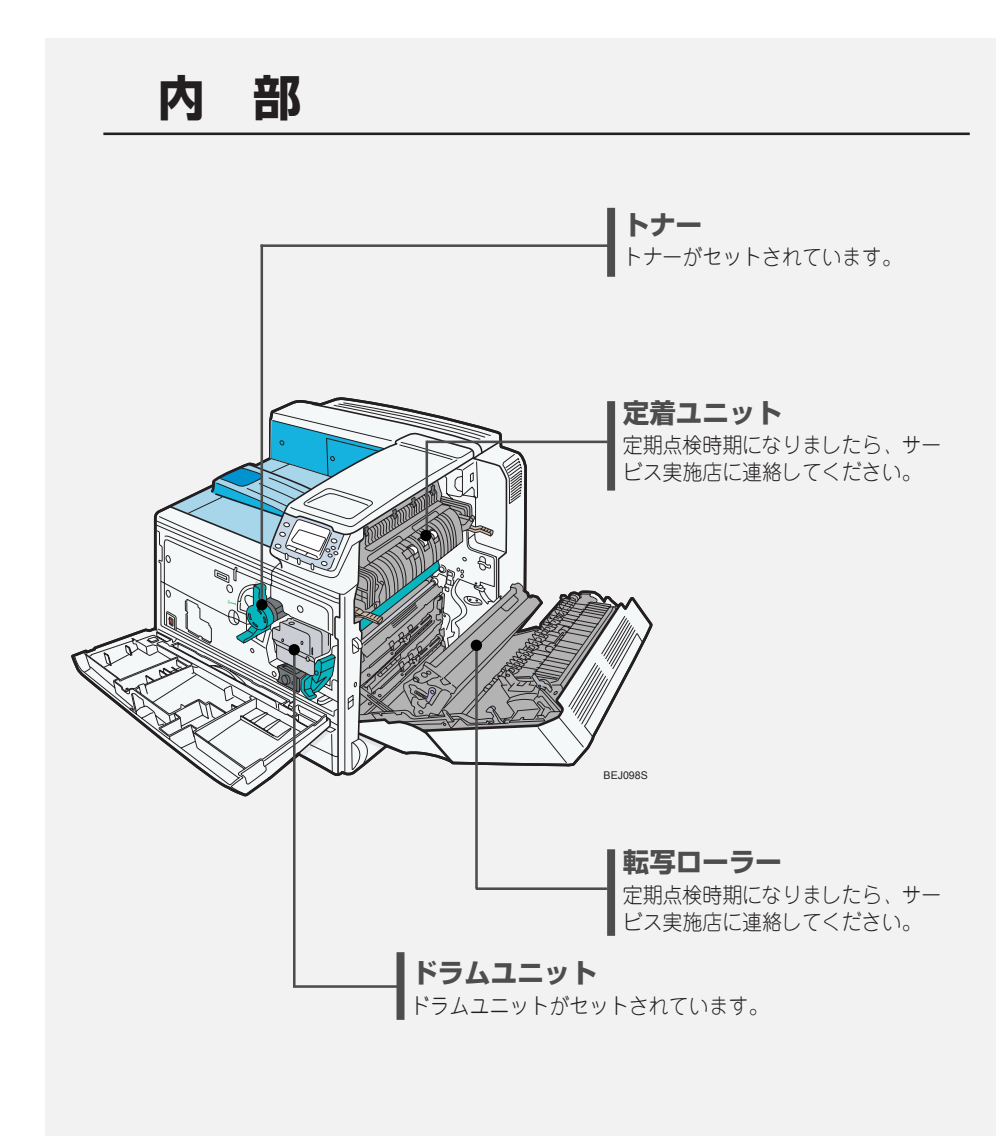

1

### **操作部**

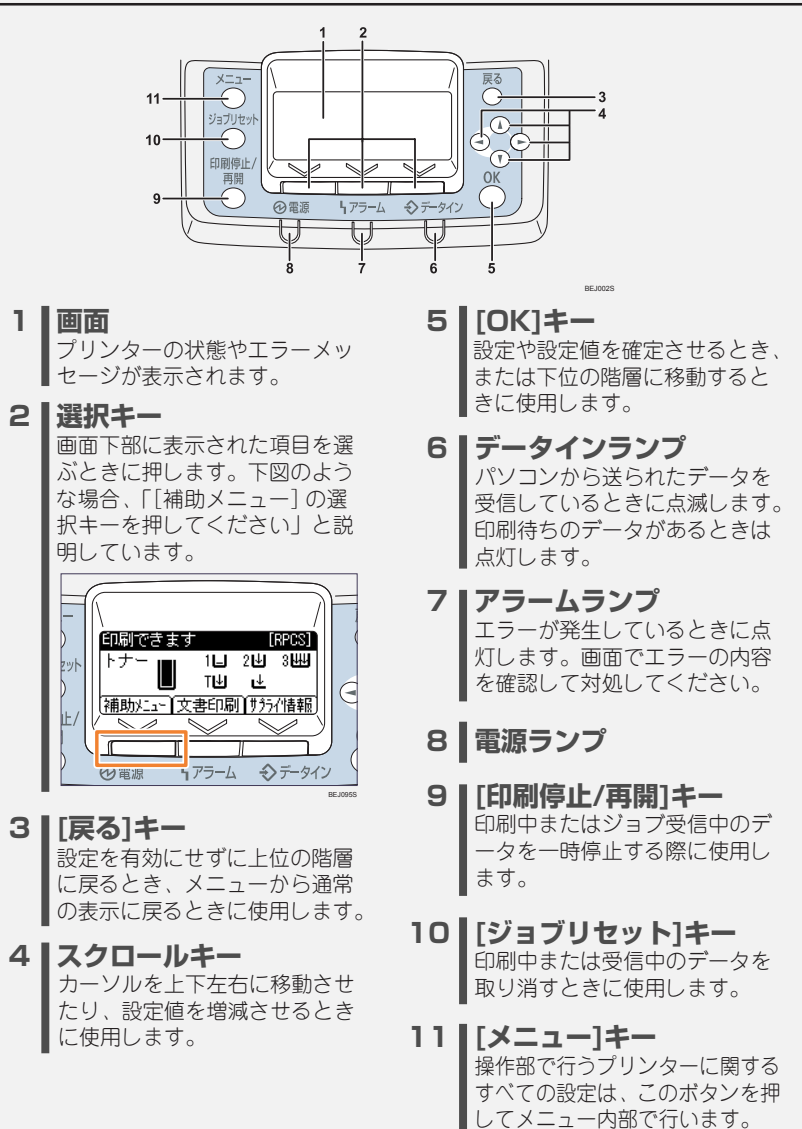

## **用紙がつまったときの取り除きかた**

### **「 」が表示された場合の対処策**

**本体内部の給紙部で紙づまりか用紙のミスフィードが発生しました。右カ バーを開いてつまった用紙を取り除いてください。**

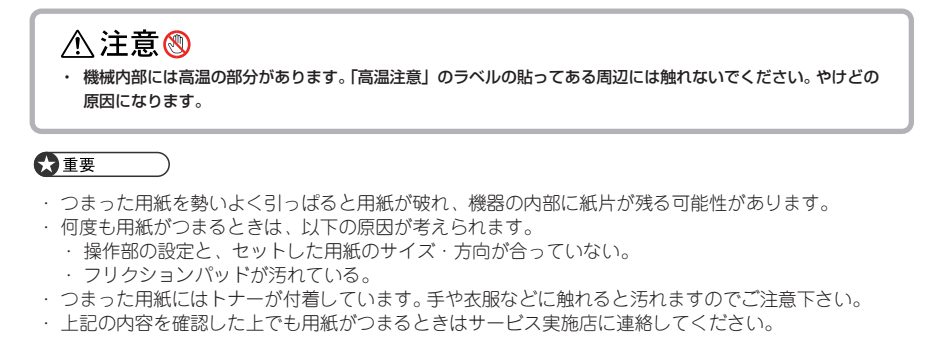

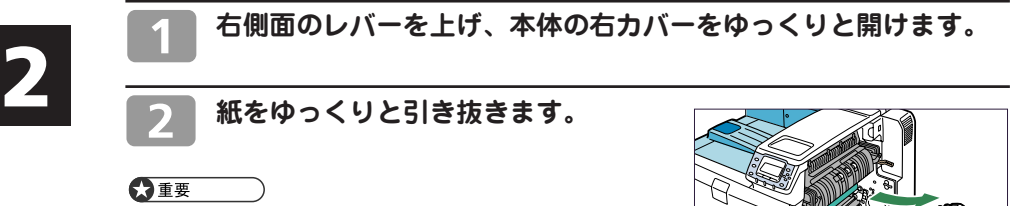

・ 機械内部には高温の部分があります。定着部の紙づまりを取 り除くときは、時間をおいて、定着ユニットと両面ユニッ ト内部のカバーの温度が十分下がってから取り除いてくだ さい。

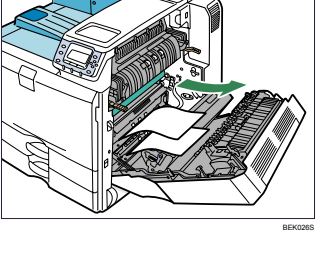

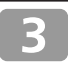

**取り除けないときは、手差しトレイ を開け、ゆっくりと用紙を引き抜き ます。**

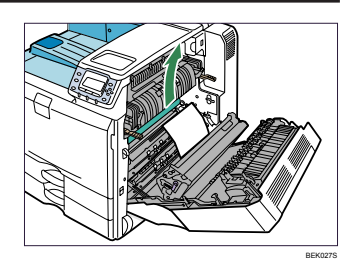

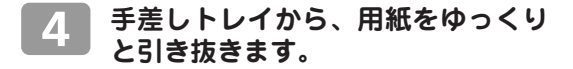

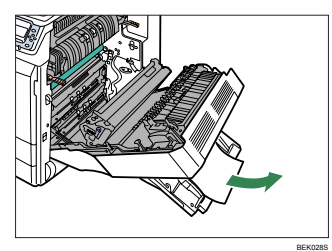

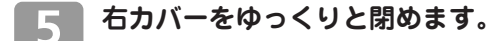

#### **手差しトレイをゆっくりと閉めます。**

#### 日参照

・ 繰り返し用紙がつまる場合は、P.11 または『ハードウェアガイド』の「困ったときには」を参照してく ださい。

#### **「 」が表示された場合の対処策**

#### **本体内部の用紙搬送部で紙づまりが発生しました。右カバーを開いてつまっ た用紙を取り除いてください。**

#### ☆重要

- ・ 機械内部には高温の部分があります。定着部の紙づまりを取り除くときは、時間をおいて、定着ユニッ トと両面ユニット内部のカバーの温度が十分下がってから取り除いてください。
- ・ 定着部の紙づまりを取り除くときは、本書で指定している場所以外には触れないでください。

#### **右側面のレバーを上げ、本体の右カバーをゆっくりと開けます。**

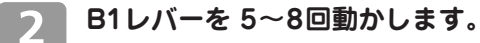

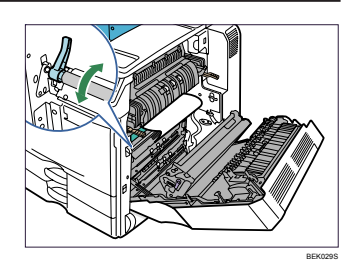

## **用紙がつまったときの取り除きかた**

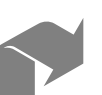

**用紙をゆっくりと引き抜きます。**

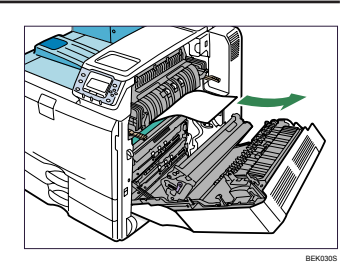

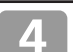

**右カバーをゆっくりと閉めます。**

### **「 」が表示された場合の対処策**

**本体内部の用紙搬送部で紙づまりが発生しました。右カバーを開いてつまっ た用紙を取り除いてください。**

#### ☆重要

- ・ 機械内部には高温の部分があります。定着部の紙づまりを取り除くときは、時間をおいて、定着ユニッ トと両面ユニット内部のカバーの温度が十分下がってから取り除いてください。
- ・ 定着部の紙づまりを取り除くときは、本書で指定している場所以外には触れないでください。

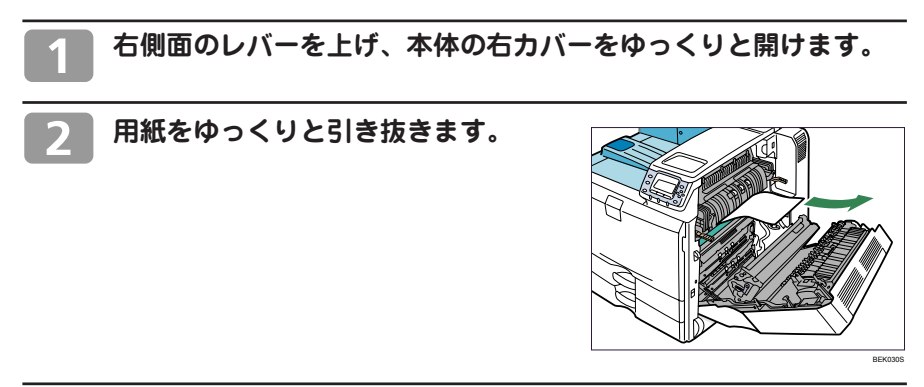

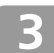

**用紙をゆっくりと引き抜きます。**

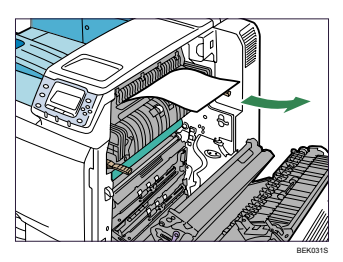

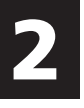

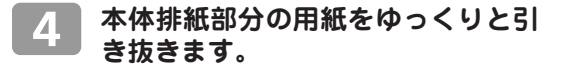

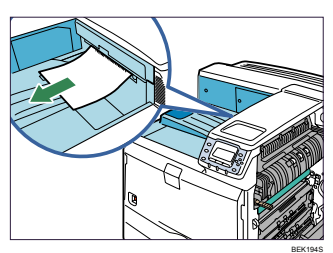

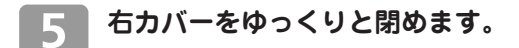

#### ◎補足

・ 紙づまりのメッセージが消えない場合は、定着ユニットを出し入れしてください。

#### **「 」が表示された場合の対処策**

#### **本体内部の両面ユニットで紙づまりが発生しました。右カバーを開いてつ まった用紙を取り除いてください。**

#### ☆重要

・ 機械内部には高温の部分があります。定着部の紙づまりを取り除くときは、時間をおいて、定着ユニッ トと両面ユニット内部のカバーの温度が十分下がってから取り除いてください。

・ 定着部の紙づまりを取り除くときは、本書で指定している場所以外には触れないでください。

#### **右側面のレバーを上げ、本体の右カバーをゆっくりと開けます。**

**用紙をゆっくりと引き抜きます。**

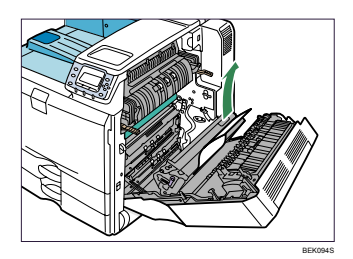

## **用紙がつまったときの取り除きかた**

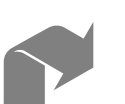

**Z ノブを持って用紙搬送カバーを開 き、用紙をゆっくりと引き抜きます。** 用紙を引き抜いた後、用紙搬送カバーを閉めて、右

カバーをゆっくり閉めてください。

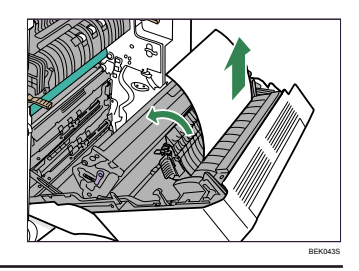

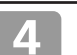

**用紙搬送カバーを閉めます。**

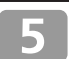

**右カバーをゆっくりと閉めます。**

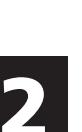

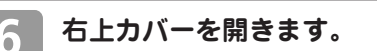

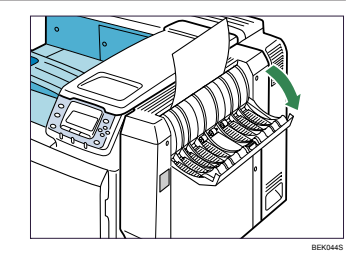

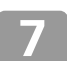

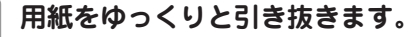

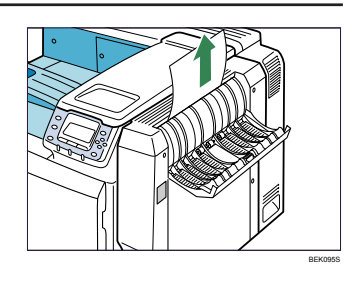

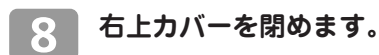

## **困ったときには**

#### ☆重要

・ 「困ったときには」でのチェックが終わりましたら、プリンターの動作確認やパソコンとの接続確認と してテスト印刷を行ってください。テスト印刷については、『かんたんセットアップ』「7. テスト印刷す る」、『ソフトウェアガイド』「テスト印刷メニュー」を参照してください。

#### ●参照

・ 困ったときの対処方法については、『ハードウェアガイド』「印刷がはじまらないとき」「思いどおりに 印刷できないとき」、またはプリンタードライバーのヘルプを参照してください。

### **思いどおりに印刷できないとき**

**何度も用紙がつまったり、印刷結果がかすれていたり・・・思いどおりに印刷で きないときは、以下の原因が考えられます。該当項目を参照してください。**

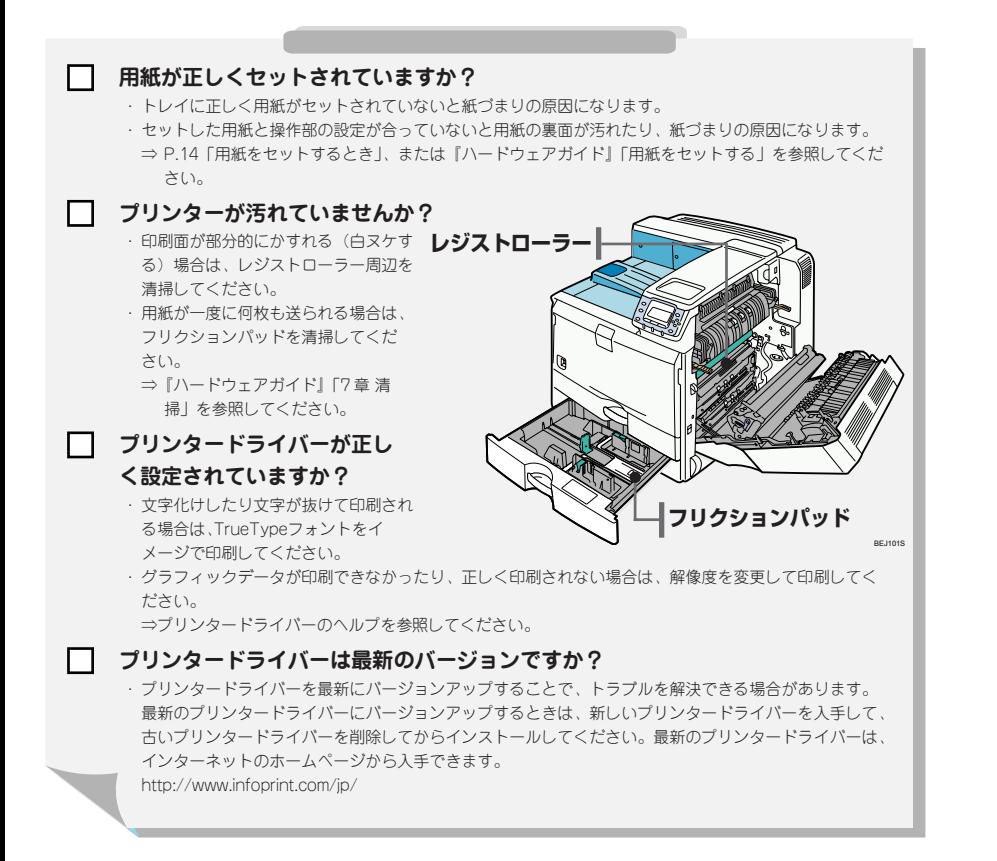

## **困ったときには**

### **接続がうまくいかないとき**

**イーサネットケーブルやUSBケーブルを使用して印刷できない場合は、以 下の原因が考えられます。該当項目を参照してください。**

**イーサネット接続の場合**

**イーサネットケーブルがプリンターのイーサネットポートに接続されています か?**

⇒『ハードウェアガイド』「イーサネットケーブルで接続する」を参照してください。

- **ネットワーク設定が正しく設定されていますか?**
	- ・ プリンターのIPv4アドレスやIPv4サブネットマスク、有効プロトコルなどの設定項目が、操作部の 「ネットワーク設定」メニューで正しく設定されているか確認してください。 ⇒『ハードウェアガイド』「イーサネットを使用する」を参照してください。

П

#### **ポートが正しく設定されていますか?**

・プリンタードライバーのインストール時、またはプリンタードライバーの[ポート]タブで印刷ポート を設定してください。印刷ポートにはRidoc IO Naviポートを推奨しています。 ⇒『ソフトウェアガイド』「Ridoc IO Naviポートを使う」を参照してください。

#### **USB接続の場合**

#### П **USBケーブルがプリンターのUSBポートに接続されていますか?**

⇒『ハードウェアガイド』「USB ケーブルで接続する」を参照してください。

- П **プリンターが自動認識されない、または不正なデバイスとして認識されていませ んか?**
	- ・ プリンターが自動認識されない場合は、本機の電源を Off にしてケーブルを再接続してください。
	- ・ Windowsのデバイスマネージャーで、プリンターが「不正なデバイス」として認識されていないか確認 してください。

#### **ポートが正しく設定されていますか?**

・プリンタードライバーのインストール時、またはプリンタードライバーの「ポート]タブで印刷ポート を設定してください。

⇒『ソフトウェアガイド』「USB 接続」を参照してください。

## **オペレーターコールライト(オプション)が点灯/点滅**

### **したとき**

**オペレーターコールライトのランプが点灯 /点滅したときは、以下の原因で点 灯 / 点滅します。**

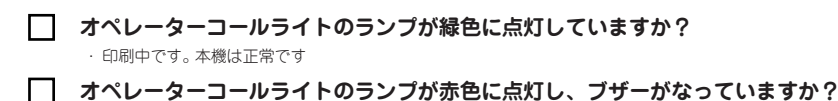

・ 紙づまり、用紙切れ、トナー切れなどの原因でエラーが発生しています。操作部の画面に表示されているメッ セージを確認して、対応してください。 ⇒『ハードウェアガイド』「操作部にメッセージが表示されたとき」を参照してください。

**オペレーターコールライトのランプが赤色に点滅していますか?** ・ トナー残りわずか、ドラムユニットの交換が間近などの原因で、警告を促しています。操作部の画面に表示さ

れているメッセージを確認して、対応してください。 ⇒『ハードウェアガイド』「操作部にメッセージが表示されたとき」を参照してください。

## **用紙をセットするとき**

### **給紙トレイに用紙をセットする**

#### ☆重要

- ・ セットする用紙の量は、給紙トレイ内に示された上限表示を超えないようにしてください。紙づまりの 原因になることがあります。
- ・ 1つのトレイに異なる種類の用紙を混在させないでください。
- ・ 印刷中にカバーや手差しトレイの開閉、給紙トレイの引き出しを行わないでください。

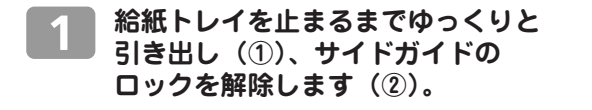

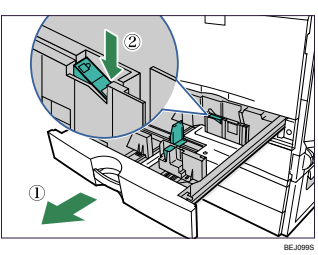

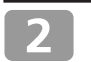

**クリップをつまみながら(①)、サ イドガイドをセットする用紙サイズ に合わせます(②)。**

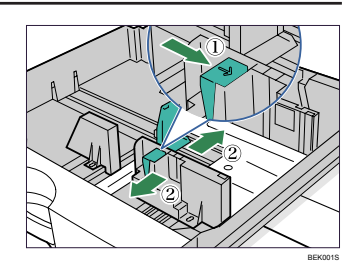

**印刷する面を上にして、用紙をそろ えてセットします。**

☆重要

・ 用紙と用紙ガイドの間にすき間がないことを確認してくだ さい。すき間がある場合は、用紙ガイドを操作して調整して ください。

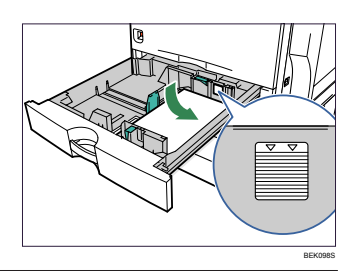

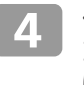

**クリップをつまみながら(①)、エ ンドガイドをセットする用紙サイズ に合わせます(②)。**

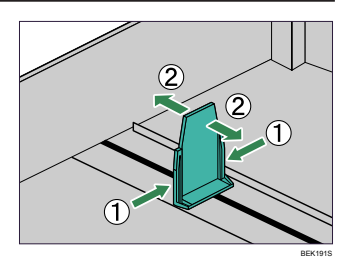

#### **サイドガイドのロックを固定し、給紙トレイを奥に突き当たるま で静かにセットします。**

#### ☆重要

・ 給紙トレイを勢いよく入れると、トレイの用紙ガイドがずれることがあります。

#### 日参照

- ・ 給紙トレイにセットできる用紙については、『ハードウェアガイド』「使用できる用紙の種類とサイズ」 を参照してください。
- ・ 自動検知されないサイズの用紙や不定形サイズの用紙、用紙種類の設定については、『ハードウェアガ イド』「自動検知されないサイズの用紙をセットする」、「不定形サイズの用紙をセットする」、「用紙の 種類を設定する」を参照してください。
- ・ オプションの給紙トレイに用紙をセットする方法については、『ハードウェアガイド』「用紙をセットす る」を参照してください。

### **手差しトレイに用紙をセットする**

#### ☆重要

- ・ 複数の用紙が重なって送られないように、用紙をパラパラとさばいてからセットしてください。
- ・ セットした用紙の、用紙サイズとセット方向を操作部およびプリンタードライバーで正しく設定してく ださい。それぞれの設定が異なる場合は紙づまりが発生したり、印刷品質に影響が出たりすることがあ ります。
- ・ 用紙は印刷する面を下にして横向きにセットしてください。
- ・ 手差しトレイにセットした用紙は、両面印刷ができません。

#### **手差しトレイを開きます。**

A4 ワ より長い用紙をセットするときは、延長トレイ を引き出します。

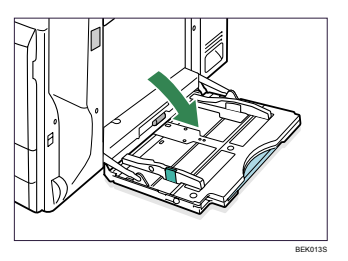

**つまみを持ちながらサイドガイドを 広げます(①)。印刷する面を下にし て、用紙の先端が軽く突き当たるま で差し込みます(②)。**

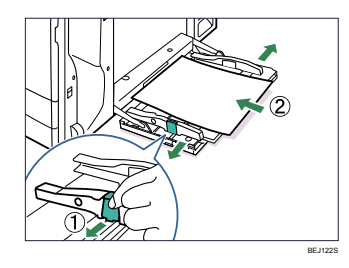

## **用紙をセットするとき**

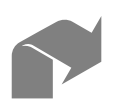

#### **つまみを持ちながらサイドガイドを 用紙に押し当てます。**

普通紙と厚紙では、最大セット枚数が異なります。サ イドガイドにある上限表示( ▼)を超えないようにして ください。

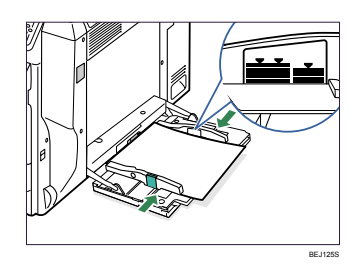

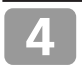

**操作部の[メニュー]キーを押します。** メニュー画面が表示されます。

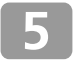

#### **[▼][▲]キーを押して[用紙設定] を選択し、[OK]キーを押します。**

用紙設定画面が表示されます。

国メニュー  $1/4$   $\div$  OK 用紙設定 調整 /管理 |サラライ性報|

**[▼][▲]キーを押して[用紙サイ** 6 **ズ設定:手差しトレイ]を選択し、 [OK]キーを押します。**

手差しトレイの用紙サイズの選択画面が表示されます。

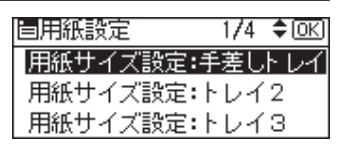

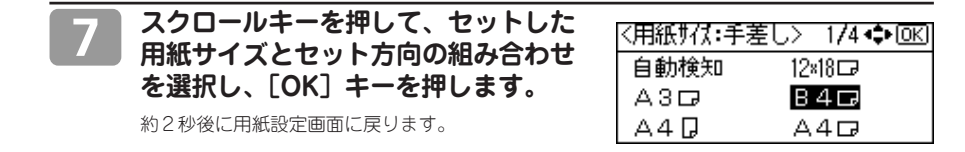

#### **[メニュー]キーを押します。** 8

通常の画面に戻ります。

#### ●補足

- ・ セットした用紙がサイドガイドのつめの下に収められていることを確認してください。
- ・ 厚紙、OHP フィルム、郵便ハガキなどをセットするときは、必ず操作部またはプリンタードライバー で厚紙またはOHPフィルムの設定をしてください。

#### 日参照

- ・ 手差しトレイにセットできる用紙については、『ハードウェアガイド』「使用できる用紙の種類とサイ ズ」を参照してください。
- ・ 不定形サイズの用紙や用紙種類の設定については、『ハードウェアガイド』「不定形サイズの用紙をセッ トする」、「用紙の種類を設定する」を参照してください。

### **普通紙以外の用紙について**

#### **本機は普通紙以外に、さまざまな種類の用紙が使えます。ここでは、封筒、 郵便ハガキ、ラベル紙、OHP フィルムについて説明します。**

#### **封筒**

- ・ 手差しトレイで給紙可。両面印刷不可。
- ・ 印刷面を下にしてセットしてください。開いた状態のフラップ(ふた) は、セット方向の反対側になります。
- ・ 封筒の種類や環境によっては、シワが発生するなど、正しく印刷されな いことがあります。その場合は、封筒をセットするトレイやセット方向 を変更してお試しください。

#### **郵便ハガキ**

- ・ トレイ 1、2 と手差しトレイで給紙可。
- ・ トレイ 1、2 には、小サイズ用紙対応カセットが必要です。
- ・ インクジェットプリンター専用ハガキ、私製ハガキ(絵ハガキなどの厚 いハガキ、他のプリンターで一度印刷したハガキ、表面加工されている ハガキ等)は使用しないでください。故障の原因になります。
- ・ 郵便ハガキをセットするときは、ハガキをさばいて端をそろえてくだ さい。
- ・ 郵便ハガキを何枚も印刷すると、大量の紙粉が内部付着します。こまめ な清掃を心掛けてください。
- ・ 絵入りのハガキなどを給紙すると、絵柄裏写り防止用の粉が給紙ロー ラーに付着し、給紙できなくなる場合があります。

#### **ラベル紙**

- ・ すべてのトレイで給紙可。両面印刷不可。
- ・ ラベル紙は、「リコピー PPC用紙 タイプ SA」を推奨しています。
	- ・ 推奨のラベル紙を使用するときは、用紙の種類を[中厚口]に設定して印刷してください。
	- ・ 推奨以外のラベル紙を使用するときは、用紙の種類を[ラベル紙1]~[ラベル紙3]のいずれかに設定して印刷してくだ さい。
- ・ 複数の用紙が重なって送られないように、用紙をパラパラとさばいてからセットしてください。重なって送られる場合 は、1 枚ずつセットしてください。

#### **OHP フィルム**

- ・ 手差しトレイで給紙可。両面印刷不可。
- ・ OHP フィルムは、「PPC-E」を推奨しています。
- ・ 推奨以外の OHP フィルムを使用すると、定着ユニットに用紙が巻き付くことがあり、故障の原因になります。
- ・ OHPフィルムは、印刷のたびにさばいてからセットしてください。トレイにセットしたまま放置していると密着して用 紙送りを妨げる原因になります。
- ・ OHPフィルムが重なって送られる場合は、1枚ずつセットしてください。
- ・ OHP フィルムをセットするときは、裏表を誤らないように注意してください。故障の原因となります。
- ・ OHP フィルムに印刷するときは、出てきた OHP フィルムを 1 枚ずつ取り除いてください。

#### □参照

- ・ 用紙に関する注意や保管、使用できない用紙については、『ハードウェアガイド』「用紙に関する注意」 を参照してください。
- ・ 用紙のセット方法や用紙の種類、不定形サイズの設定については、『ハードウェアガイド』「用紙をセッ トする」を参照してください。
- ・ 各種用紙の情報については、購入窓口に問い合わせください。

手差しトレイに用紙をセットするとき

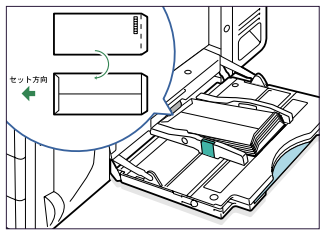

BEJ010S

給紙トレイに用紙をセットするとき

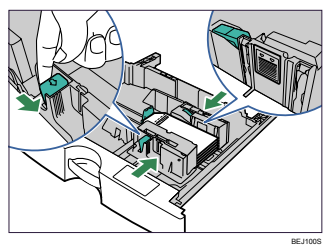

## **消耗品の交換方法とご購入方法**

### **トナーを交換する**

#### △警告⊗

・トナー(使用済みトナーを含む)または、トナーの入った容器を火中に投入しないでください。トナー粉がはね て、やけどの原因になります。

#### ≪警告◎

・トナー(使用済みトナーを含む)または、トナーの入った容器は、火気のある場所に保管しないでください。引火 して、やけどや火災の原因になります。

#### ≪注意❶

- ・トナー(使用済みトナーを含む)または、トナーの入った容器は、子供の手に触れないようにしてください。もし 子供が誤ってトナーを飲み込んだ場合は、直ちに医師の診断を受けてください。
- ・トナー(使用済みトナーを含む)を吸い込んだ場合は、多量の水でうがいをし、空気の新鮮な場所に移動してく ださい。必要に応じて医師の診断を受けてください。
- ・トナー(使用済みトナーを含む)が目に入った場合は、直ちに大量の水で洗浄してください。必要に応じて医師の 診断を受けてください。
- ・トナー(使用済みトナーを含む)を飲み込んだ場合は、胃の内容物を大量の水で希釈してください。必要に応じて 医師の診断を受けてください。
- ・紙づまりの処置やトナー(使用済みトナーを含む)を補給または交換するときは、トナーで衣服や手などを汚さ ないように注意してください。トナーが手などの皮膚についた場合は、石鹸水でよく洗い流してください。
- ・衣服についた場合は、冷水で洗い流してください。温水で洗うなど加熱するとトナーが布に染み付き、汚れが取れ なくなることがあります。
- ・トナー容器を無理に開けないでください。トナーが飛び散った場合、トナーを吸い込んでしまったり、服や手を汚 す原因となります。

操作部に次のメッセージが表示されたときは、トナーを交換してください。

#### ・山トナー補給

また、次のメッセージが表示されたときは交換時期が間近です。P.26「消耗品の ご購入について」を参照し、新しいトナーを用意してください。 ・ムトナー残りわずか

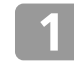

**前カバーの両側にあるくぼみに指を かけて、カバーを開けます。**

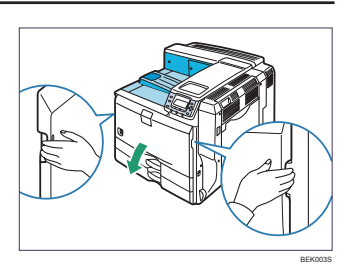

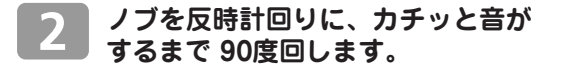

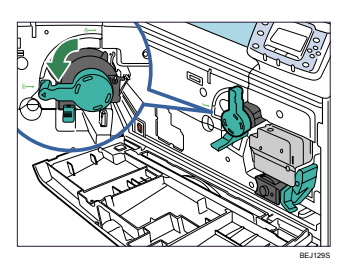

**ロックを押し下げ、トナーホルダー** 3 **が止まるまでゆっくり引き出します。**

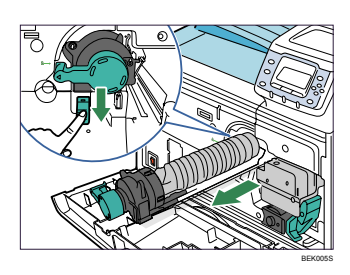

#### **トナーを本体側に押し付け、トナー の頭部を持ち上げてトナーを取り出 します。**

取り出したトナーは振らないでください。トナーが 飛び散る可能性があります。 設置環境等によっては、容器にトナーが残っている 場合があります。その場合は、容器を再度セットし てください。自動的にトナー補給が行われ、継続し て使用できる場合があります。 床などを汚さないよう、取り出したトナーは紙など の上に置いてください。

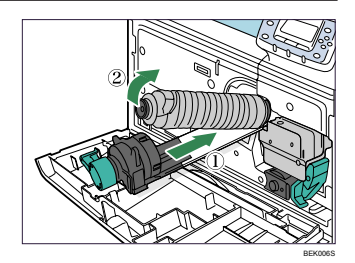

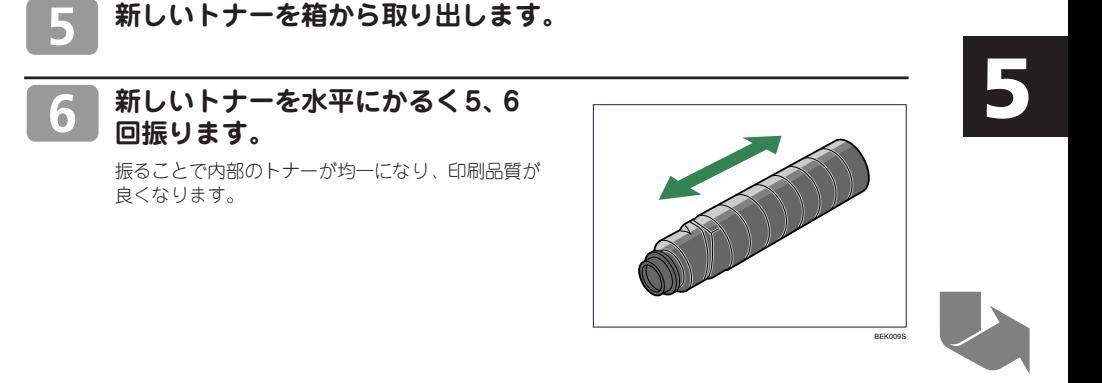

## **消耗品の交換方法とご購入方法**

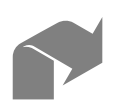

#### **トナーのキャップを取り外します。**

キャップを取り外したあとは、トナーがこぼれやす くなっています。トナーを振ったり衝撃を与えない ようにしてください。トナーが飛散しないよう、ト ナーの取り扱いに注意してください。

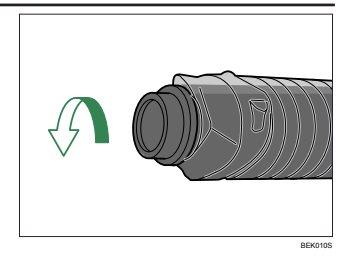

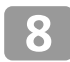

**トナーの底部をトナーホルダーの奥 側に乗せてからトナー頭部を手前に 倒し(①)。トナー頭部をノブ側に押 し付けます(②)。**

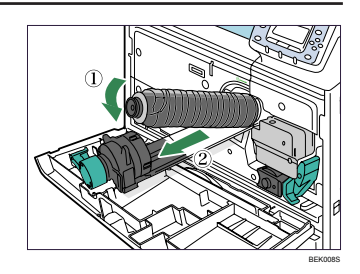

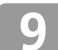

**トナーホルダーを、カチッと音がす るまで本体に押し込みます。**

トナーを何度も抜き差ししないでください。トナー が漏れる場合があります。

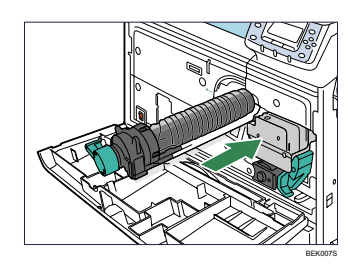

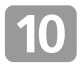

**ノブを時計回りに、カチッと音がす るまで90 度回します。**

トナーホルダーがロックされたことを確認してくだ さい。

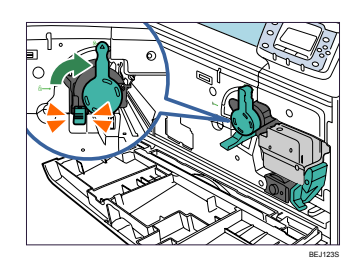

5

#### **前カバーを閉めます。**

操作部に表示された「おまちください」のメッセージが消えるまで、しばくお待ちください。

### **ドラムユニットを交換する**

#### △警告⊗

・使用済みの部品を火中に投入しないでください。トナー粉がはねて、やけどの原因になります。

#### **八注意图**

・機械内部には高温の部分があります。紙づまりの処置の際は、本書で指定している場所以外には触れないでくださ い。やけどの原因になります。

操作部に次のメッセージが表示されたときは、ドラムユニットを交換してください。

#### ・ドラムユニットの交換時期

また、次のメッセージが表示されたときは交換時期が間近です。新しいドラムユニットを用意してください。 ・ドラムユニットもうすぐ交換

#### ☆重要

・ 新しいドラムユニットを梱包箱から取り出すときは、ユニット 上部の緑色の取っ手をつかんで取り出してください。ドラムユ ニットの側面には触れないでください。

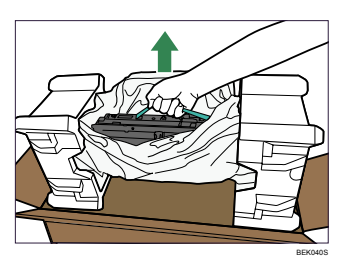

- ・ ドラムユニットは長時間光に当てると性能が低下します。交換は速やかに行ってください。
- ・ ドラムユニットを本体から引き抜くときは、一気に引くと落下しますので注意してください。
- ・ ドラムユニットの感光体部分に触れたり、傷つけたりしないよう注意してください。
- ・ 開いた前カバーの上にはものを載せないでください。

#### **本体の電源を切り、電源プラグをコンセントから抜きます。**

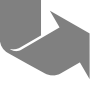

## **消耗品の交換方法とご購入方法**

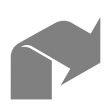

**右側面のレバーを上げ、本体の右カ バーをゆっくりと開けます。**

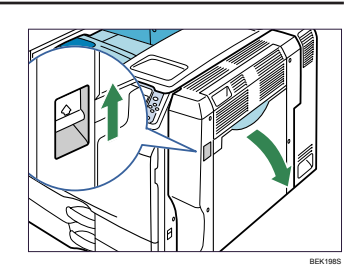

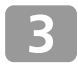

**前カバーの両側にあるくぼみに指を かけて、カバーを開けます。**

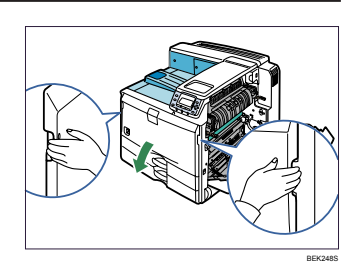

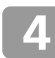

#### **ロックを解除します。**

右カバーが開いていることを必ず確認してください。 右カバーが閉まっていると、ロックを解除すること ができません。

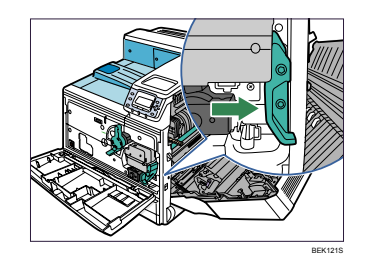

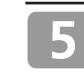

**ドラムユニットを、止まるところま で引き出します。**

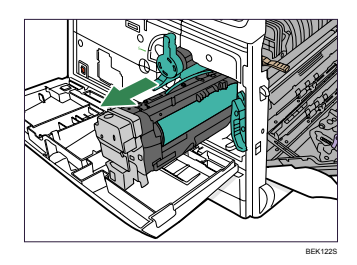

5

#### **緑色の取っ手を持ち、ロックを押し** 6 **下げ、ドラムユニットを手前に引き 抜きます。**

床などを汚さないよう、取り出したドラムユニット は紙などの上に置いてください。 取り外したドラムユニットは傾けたり、振ったりし ないでください。ドラムユニット内のトナーがこぼ れる可能性があります。

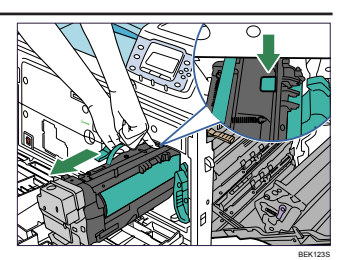

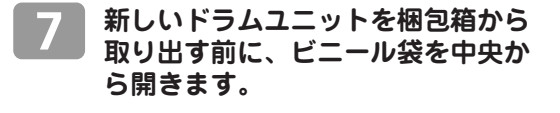

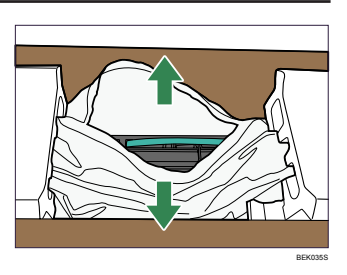

**ユニット上部の緑色の取っ手をつか**  $\bf{8}$ **み、緩衝材(発砲スチロール)が付 いた状態のまま、ドラムユニットを 梱包箱から取り出します。**

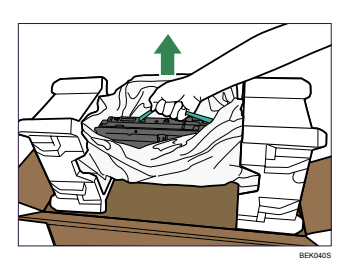

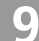

#### **取っ手をつかんだ状態で緩衝材を取 り外し、ドラムユニットをビニール 袋から取り出します。**

床などを汚さないよう、袋から取り出したドラムユ ニットは紙などの上に置いてください。取り出した ドラムユニットは、傾けたり、振ったりしないでく ださい。

梱包箱から取り出したドラムユニットは、ぶつけた り衝撃を与えたりしないでください。

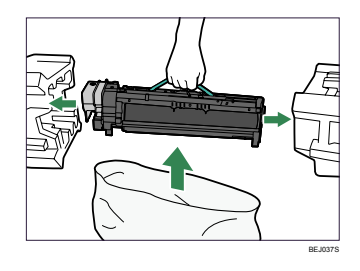

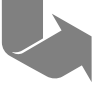

## **消耗品の交換方法とご購入方法**

**ドラムユニットから乾燥剤を外します。**

**ドラムユニットの両側に付いている オレンジ色のテープを剥がし、赤い 札が付いたワイヤーを手前に引っ張 り固定具を外します。**

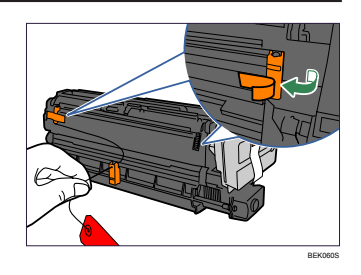

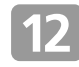

n

#### **ドラムユニットの両側に付いてい る、オレンジ色のテープを剥がして からテープを引き抜き(①)、矢印 が付いているテープを剥がします (②)。**

テープはドラムユニットを水平に保ったまま引き抜 いてください。振ったり傾けたりするとトナーがこ ぼれる可能性があります。

ドラムユニットの緑色の部分を保護している黒色の 保護シートは、ドラムユニットを本体にセットして から取り外します。

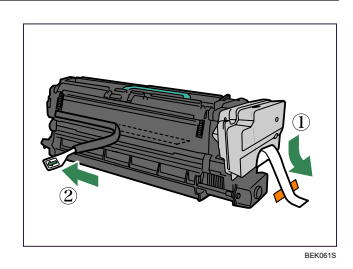

#### **ドラムユニットを本体のレールに合 わせて差し込みます。**

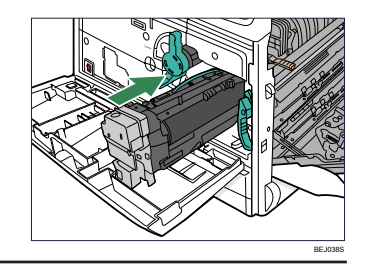

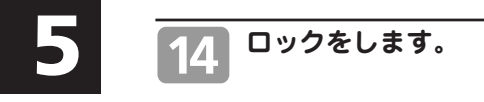

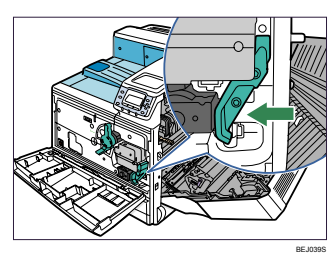

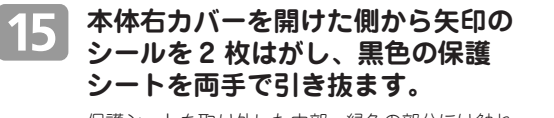

保護シートを取り外した内部、緑色の部分には触れ ないでください。

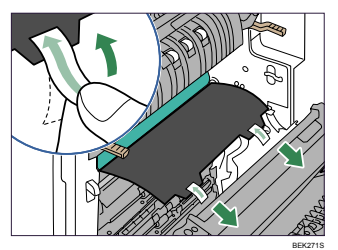

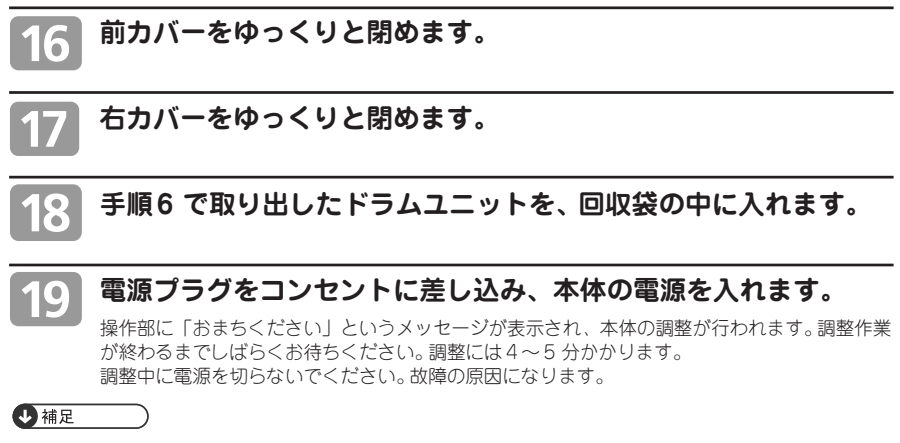

・操作部に表示された「ドラムユニットの交換時期」のメッセージが消えたことを確認してください。消 えていたら交換作業は完了です。

## **消耗品の交換方法とご購入方法**

### **消耗品のご購入について**

消耗品のご購入については、本機をお買い上げの販売店へご連絡ください。

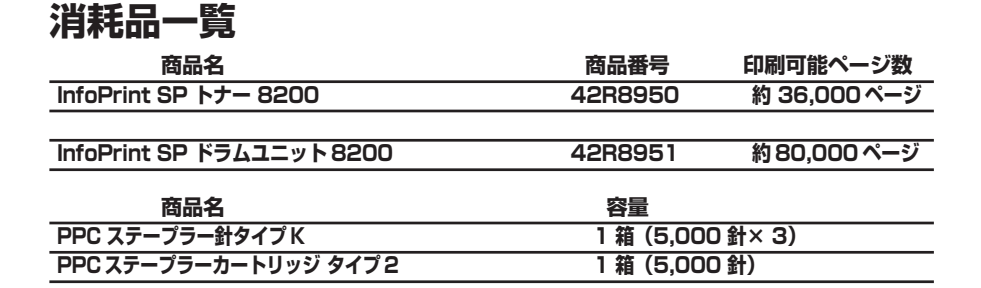

#### ●補足

- ・トナーの寿命は、A4 サイズで、「ISO/IEC 19752」に準拠し、印字濃度が工 場出荷初期設定値の場合 です。「ISO/IEC 19752」とは、国際標準化機構 (International Organization for Standardization) よ り発行された「印字可能枚数の測定方法」に関する国際標準です。
- ・ドラムユニットの印刷可能ページ数は、常に5ページ連続印刷を行った場合の目安です。実際の印刷可 能ページ数は、印刷する用紙の種類・サイズ、印刷内容、環境条件によって異なります。
- ・消耗品は保証対象外です。ただし、ご購入になった時点で不具合があった場合は購入された販売店まで ご連絡ください。

**主なメッセージ一覧**

#### **操作部の画面にエラーメッセージが表示されたときは、以下の表を参考にして 対処してください。ここでは主なエラーメッセージについて説明しています。 その他のエラーメッセージについては、『ハードウェアガイド』「困ったときに は」を参照してください。**

#### →補足

- ・「エラーコードが表示されるメッセージ」(P.30)は、システム設定メニューの「エラー表示設定]を「す べて表示]に設定すると、画面に表示されるようになります。
- ・省エネモード中にエラーが発生した場合は、エラーメッセージは表示されません。
- ・エラーメッセージが表示されたまま省エネモードに移行すると、エラーの対処を行ってもメッセージは消 えません。その場合は操作部のいずれかのボタンを押して、省エネモードを解除してください。
- ・調整 / 管理メニューの「サプライエンド時動作]を「印刷継続可能]に設定すると、印刷中に消耗品が切 れた場合は、消耗品交換メッセージ(サプライエンドメッセージ)が表示され、印刷が継続されます。

#### 日参照

・『ハードウェアガイド』「困ったときには」

### **エラーコードが表示されないメッセージ(アルファベット順)**

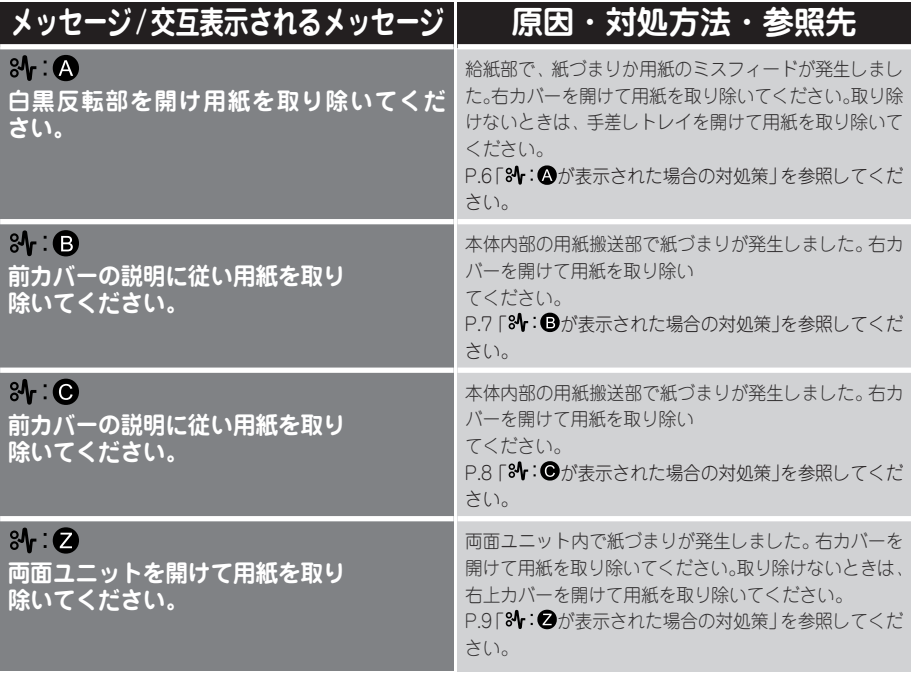

## **主なメッセージ一覧**

### **エラーコードが表示されないメッセージ(50 音順)**

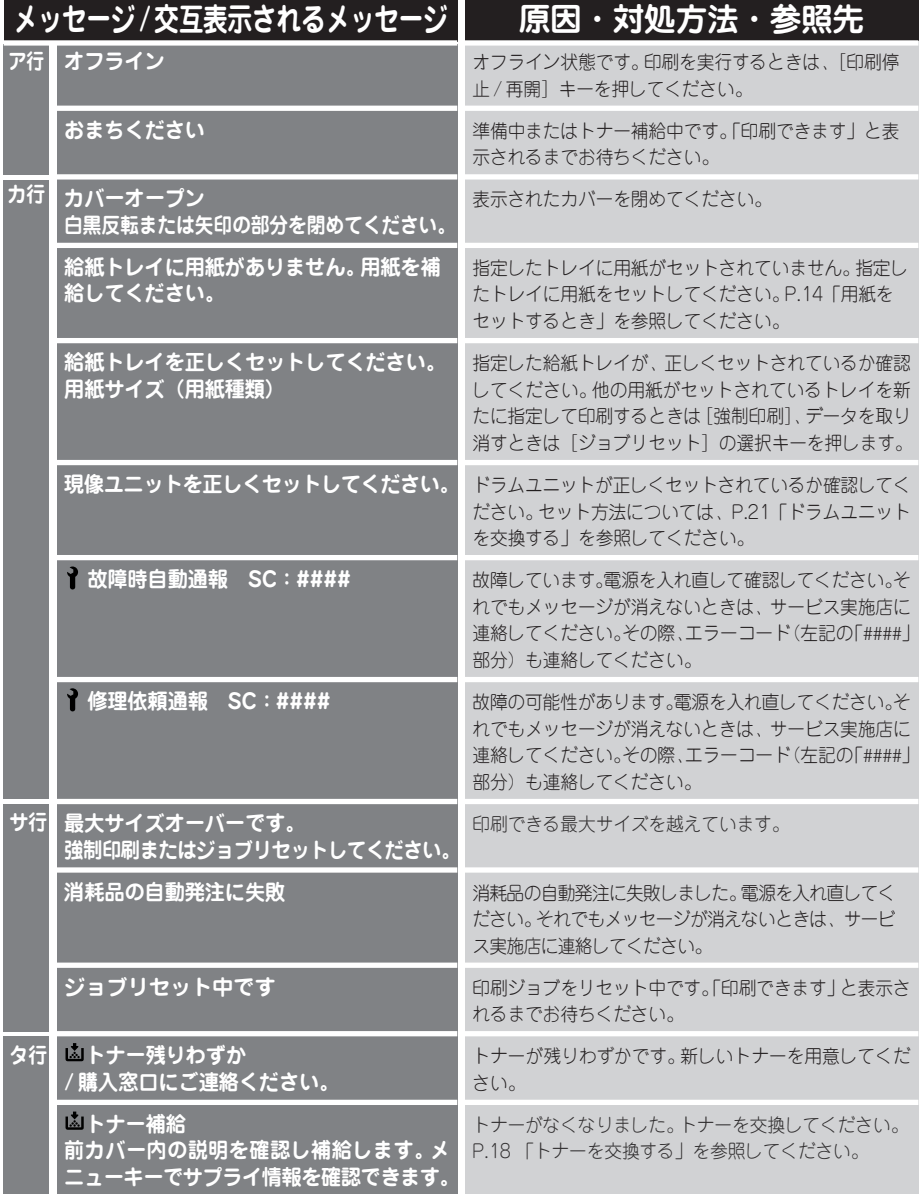

6

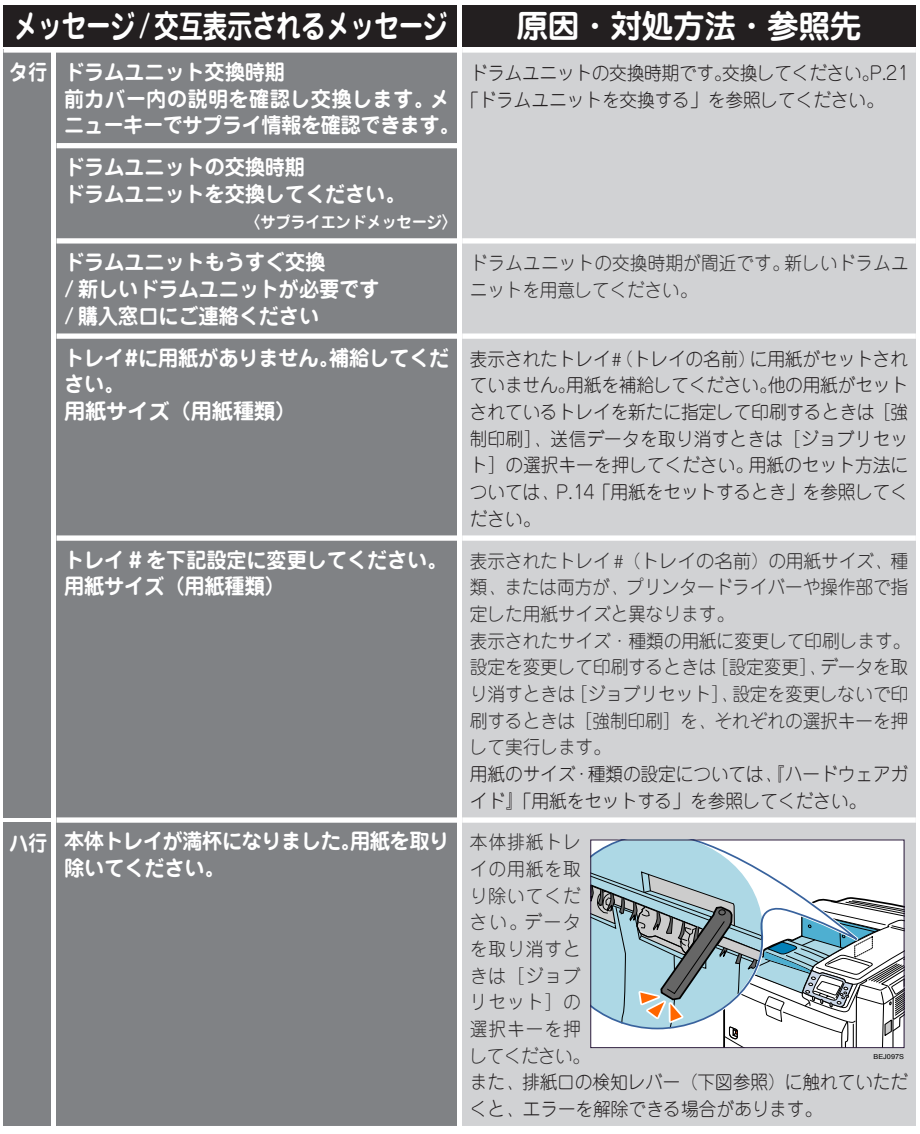

## **主なメッセージ一覧**

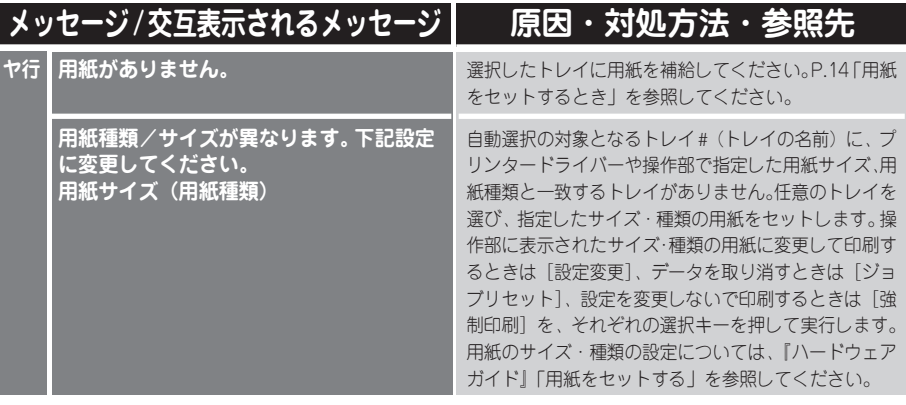

### **エラーコードが表示されるメッセージ(コード番号順)**

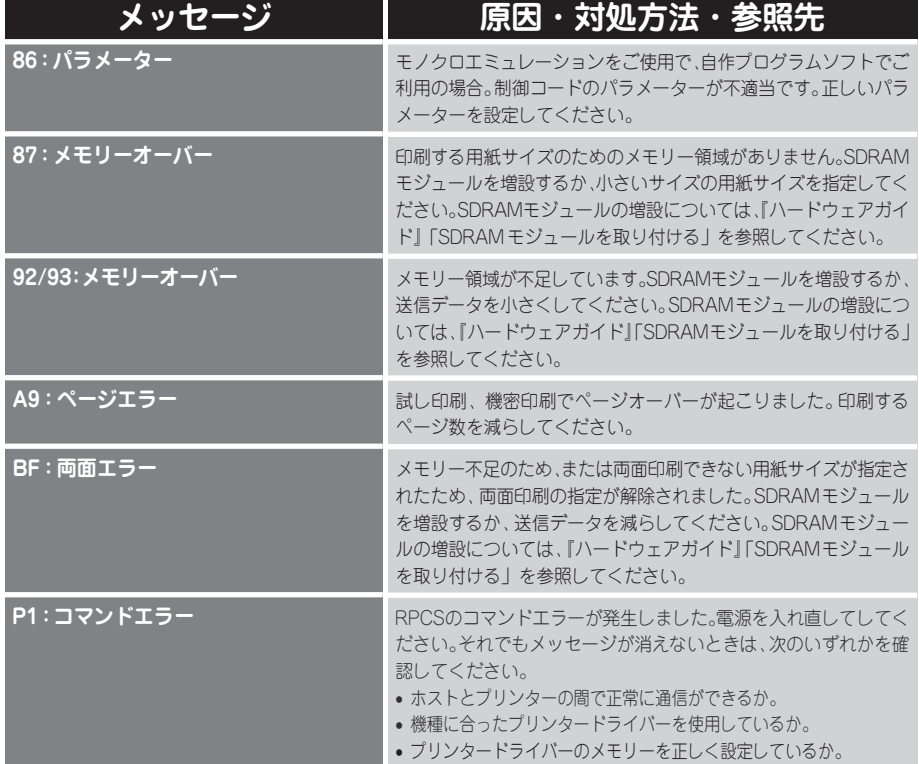

6

## **お問い合わせ先**

#### **■製品情報及び製品についてのお問い合わせ**

弊社プリンター & サプライ関連製品・サービスの詳細情報については、 弊社ホームページ http://www.infoprint.com/jp/ をご利用ください。

お問い合わせは、弊社ビジネス・パートナー、製品販売店、弊社営業担当員へ。

#### **■商標**

・Microsoft <sup>®</sup>、Windows <sup>®</sup>、Windows NT <sup>®</sup>、MS-DOS <sup>®</sup>、Windows Server <sup>®</sup>、Windows Vista <sup>®</sup> は、米 国 Microsoft Corporation の米国およびその他の国における登録商標または商標です。

機械の改良変更等により、本書のイラストや記載事項とお客様の機械とが一部異なる場合がありますのでご了承くだ さい。

おことわり

- 1. 本書の内容に関しては、将来予告なしに変更することがあります。
- 2. 本製品(ハードウェア、ソフトウェア)および使用説明書(本書・付属説明書)を運用した結果の影響については いっさい責任を負いかねますのでご了承ください。
- 3. 本書の一部または全部を無断で複写、複製、改変、引用、転載することはできません。

### **InfoPrint SP 8200**

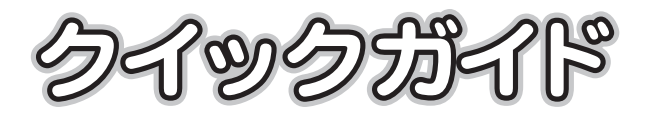

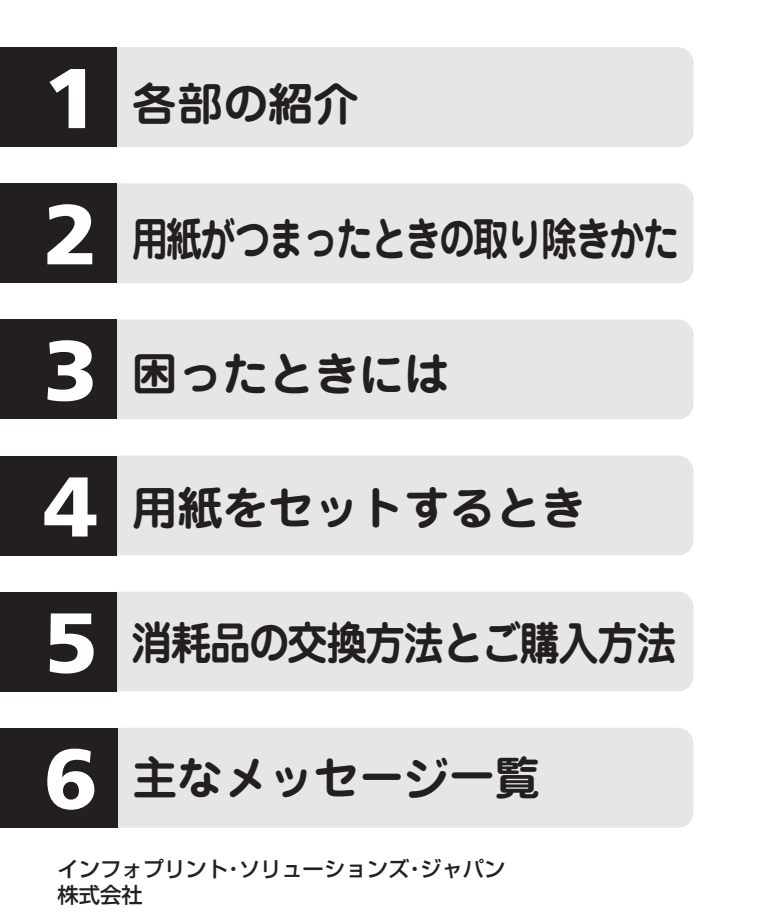

東京都品川区北品川5丁目9番11号 大崎MTビル 〒141-0001 http://www.infoprint.com/jp/ determined that the UA 2008年11月 G179-7831